## **Практическая работа № 25 Закраска рисунков и контуров, вспомогательные режимы работы в программе InkScape**

**1. Цель работы:** научиться работать с текстом в векторном редакторе InkScape.

**2. Оборудование**, приборы, аппаратура, материалы: персональный компьютер, программа InkScape.

Задание 1. Перемещение холста в inkscape

При работе с холстом [inkscape](http://inkscape.paint-net.ru/) очень полезны навыки работы с масштабированием и перемещением рабочей области.

Есть много способов для прокрутки документа.

Можно использовать **Ctrl+Стрелочки** прокрутки холста с клавиатуры.

 Можно также перемещать полотно, средней кнопкой (колесиком) мыши.

- Или можете использовать полосы прокрутки (комбинация клавиш **Ctrl+B** позволяет показать или скрыть их).
- Колесико мыши также работает для прокрутки по вертикали, но если удерживать нажатой клавишу **Shift**, то колесико будет прокручивать холст по горизонтали.

Задание 2. Масштабирование холста

 Нажмите **Ctrl + щелчок колесиком** или **Ctrl + щелчок правой кнопкой** для увеличения изображения

- Можно просто вращать колесико, удерживая клавишу **Ctrl**. **Создание и работа с документами в inkscape**
- 1. *Чтобы создать новый пустой документ*, используйте главное меню
- "Файл" "Создать" или нажмите **Ctrl+N**.
- 2. *Чтобы открыть существующий [SVG](http://inkscape.paint-net.ru/?id=12) документ*, используйте "Файл" "Открыть" или **Ctrl+O**.
- 3. *Чтобы сохранить документ*, используйте главное меню "Файл" "Сохранить" или **Ctrl+S**, либо "Сохранить как" **Shift+Ctrl+S**, чтобы сохранить под новым именем.

Задание 3. Создаём фигуры в inkscape

1. Щелкните мышью *по инструменту "прямоугольник*" **|** в боковой

панели инструментов (или нажмите клавишу **F4**). При активном инструменте для рисования прямоугольников вы легко можете рисовать их на холсте.

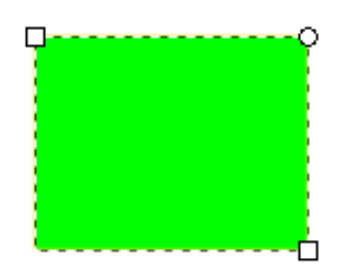

2. А сейчас потренируйтесь рисовать овалы и круги, звездочки и спирали.

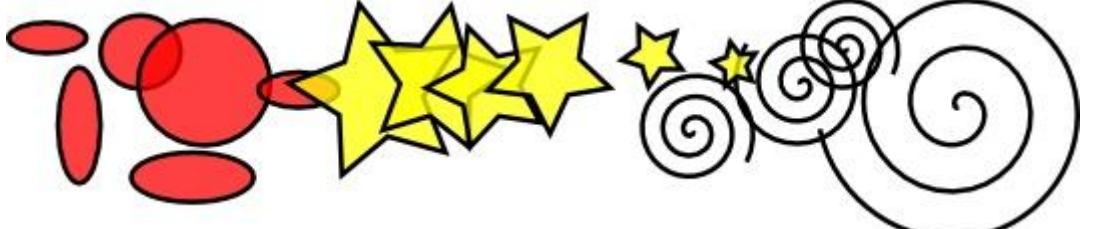

Для каждой из этих фигур следует использовать свои инструменты и боковой панели инструментов. Где, какой инструмент в панели понятно по их значкам, но на всякий случай: "круги и эллипсы" кнопка **F5**, "звездочки и многоугольники", "спирали" - кнопка **F9**.

Чтобы **отменить последнее действие**, нажмите **Ctrl+Z**. (Или, если вы передумали отменять и снова хотите вернуть назад, вы можете повторить отмененное действие **Shift+Ctrl+Z**)

Задание 4. Перемещение, масштабирование, поворот

Наиболее часто используемый инструмент inkscape - это [инструмент](http://inkscape.paint-net.ru/?id=14)  *[выделения и трансформации](http://inkscape.paint-net.ru/?id=14)*. Это верхний инструмент в боковой панели инструментов, выглядит он как черная стрелка.

1. Инструмент выделения можно активировать с клавиатуры по кнопке **F1** или **Пробел** (самая большая кнопка на клавиатуре). Этим инструментом вы можете выбрать любой объект на холсте. Просто щелкните по нему.

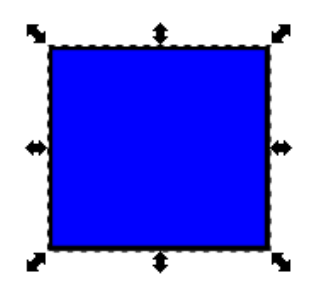

2. Если объектом является прямоугольник, например, такой как на рисунке, то вы увидите восемь маркеров в форме стрелок вокруг объекта. Теперь вы можете:

 *Перемещать объект* простым перетаскиванием мыши. (Удерживайте **Ctrl** чтобы ограничить движение по горизонтали и по вертикали).

 *Изменять размер объекта*, перемещая любую из черных стрелочек. (Удерживайте **Ctrl** для того чтобы сохранять пропорции).

3. Теперь еще раз щелкните кнопкой мыши по прямоугольнику. Черные стрелочки по краям изменят форму. Теперь вы можете:

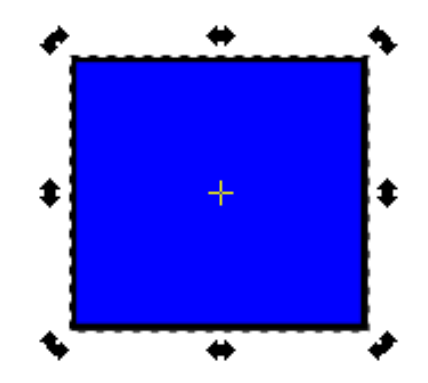

 *Поворачивать объект* путем перетаскивания угловых маркеровстрелочек. (Удерживайте **Ctrl** для ограничения шага угла поворота 15-ю градусами. Перетащите крестик, чтобы изменить положение центра вращения).

 *Наклонять объект* путем перетаскивания серединных маркеровстрелочек. (Удерживайте **Ctrl**, чтобы ограничить шаг угла наклона 15-ю градусами).

Во время работы с инструментом выделения и перемещения, можно использовать числовые поля параметров [на верхней контекстной панели](http://inkscape.paint-net.ru/?id=2)  [инструментов,](http://inkscape.paint-net.ru/?id=2) чтобы задать точные значения для координат (X и Y) и размера (W и H) выделения.

### **Управление с клавиатуры**

Одно из возможностей Inkscape является возможность выполнения практически всех действий с клавиатуры без использования мыши. Нет практически ни одного действия, которого нельзя было бы сделать с помощью клавиатуры и преобразование объектов не является исключением.

1. Вы можете использовать *стрелочки клавиатуры для перемещения объектов*

2. *Кнопки < и > для изменения размера*,

3. *Вращать объекты можно кнопками [ и ].*

По умолчанию размером шага являются 2 пикселя. Удержание клавиши **Shift** увеличивает этот шаг в 10 раз. **Ctrl+>** и **Ctrl+<** увеличивает и уменьшает размер до 200% или 50% от исходного, соответственно.

Вращение с нажатой клавишей **Ctrl** происходит на 90 градусов.

Пожалуй, наиболее полезными являются изменения размеров для точных преобразований, с помощью клавиши **Alt**. Например, **Alt + стрелочки** позволяет перемещать объект на 1 пиксель. Аналогично **Alt+>** и **Alt+<** изменяют размер объекта изменяется на одну экранную точку, а **Alt+[** и **Alt+]** поворачивают его, таким образом, чтобы его смещение от центральной точки было на один пиксель.

#### Задание 5. Выбор нескольких объектов

Вы можете выбрать любое количество объектов одновременно, удерживая клавишу **Shift** при выборе. Или, вы можете, используя вышеописанный работу [инструмент выделения и трансформации](http://inkscape.paint-net.ru/?id=14) создать контур вокруг объектов, которые необходимо выбрать.

Выберите несколько фигур. Например, создайте фигуры, как на рисунке ниже, и попробуйте выбрать их все.

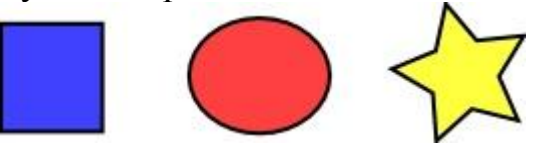

1. Удерживайте клавишу **Shift** и поочередно нажмите на все три фигуры.

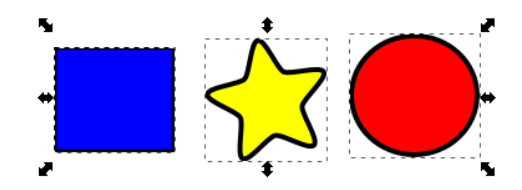

2. Выберите инструмент **[выделения и трансформации](http://inkscape.paint-net.ru/?id=14)**. Создайте контур во круг фигур

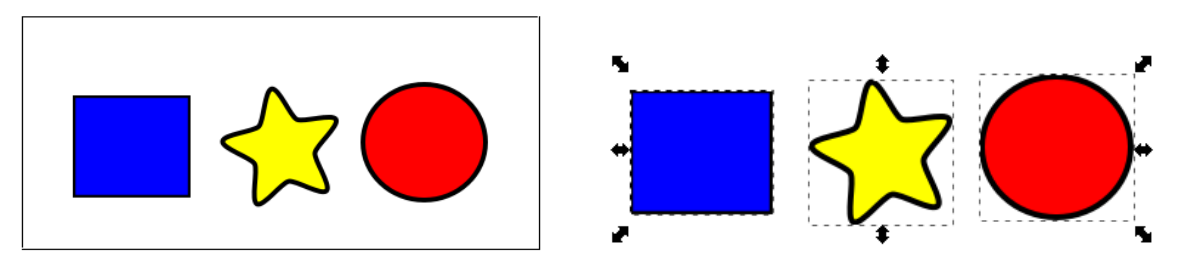

А теперь посмотрите, насколько удобен способ выбора с помощью рамки, например для случая, когда вам надо выбрать два эллипса, но не надо выбирать прямоугольник.

3.Создайте объекты как на рисунке ниже

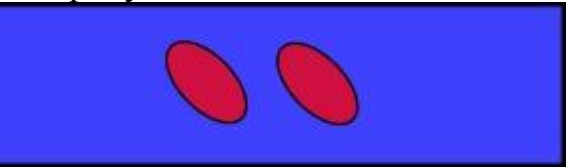

*Каждый отдельный объект, который был выбран, окружается прямоугольником из пунктирной линии*. Это позволяет легко увидеть, какой объект выбран, а какой нет. Например, когда мы выбирали два эллипса без прямоугольника, без подсказки было бы трудно угадать, выбраны эллипсы или нет.

1. Повторный щелчок мышью по выбранному объекту с нажатой клавишей **Shift** приводит к его *исключению из выделения*.

4. Выберите все три объекта из примера на рисунке выше, а затем, используя **Shift + щелчок мыши** исключите оба эллипса из отбора, оставив только прямоугольник.

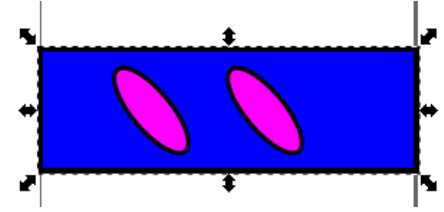

5. Нажатие **Esc** для снятия выделения со всех выбранных объектов.

6. И наоборот, **Ctrl+A** выбирает все объекты в текущем слое (а если вы не создавали слоёв, то все объекты в документе). Задание 6. Группировка объектов

Создайте объекты как на рисунке ниже.

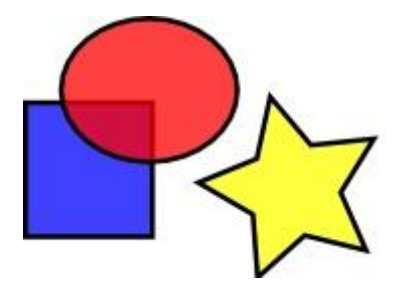

1. Для создания группы, выберите несколько объектов и нажмите **Ctrl+G**.

2. Чтобы убрать объекты из группы, выберите их и нажмите **Ctrl+U**.

Можно группировать не только несколько объектов, но и несколько групп между собой. Сами группы могут быть сгруппированы, так же, как любые другие объекты, однако, **Ctrl+U** позволит разгруппировать только верхний уровень группировки. Для того, чтобы разгруппировать такую конструкцию нужно будет нажать **Ctrl+U**несколько раз.

Разгруппировать объекты не обязательно, если вы хотите, изменить только один объект внутри группы. Просто щелкните по нему мышью, удерживая **Ctrl** и он будет выбран для редактирования отдельно от группы. Или удерживайте **Shift+Ctrl** для выделения нескольких объектов (внутри или вне каких-либо групп) для множественного выбора независимо от группировки.

3. Попробуйте переместить или трансформировать отдельные фигуры в группе без разгруппирования, а затем отмените выделение с конкретного объекта и выберите группу, чтобы увидеть, что она по-прежнему остается сгруппированной.

Задание 7. Заливки и обводки

1. Выполните команду Объект - *Заливка и обводка*

2. Выберите какой-нибудь объект, например, эллипс, как на рисунке ниже.

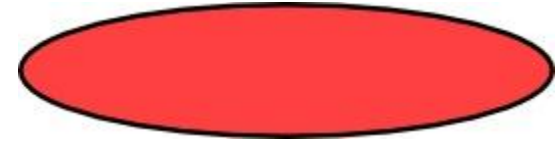

Вы увидите, что диалоговое окно имеет три вкладки: "заливка", "обводка" и "стиль обводки".

 Закладка "**Заливка**" позволяет редактировать заливку выбранных объектов. С помощью кнопок сразу под названием закладки, можно выбрать типы заливки, включая и первый пункт "нет заливки" (кнопка с крестиком), сплошной цвет заливки, а также линейные и радиальные градиенты. Для рисунка выше была активирована вторая кнопка сплошной заливки.

Ниже кнопок с видами заливки на закладке "Заливка" вы увидите варианты выбора цвета. Для каждого способа выбора цвета есть своя собственная вкладка: RGB, CMYK, HSL и "Круг". Довольно удобно выбирать цвет на закладке "Круг", где вы можете повернуть треугольник внутри круга, чтобы выбрать цвет на цветовом круге, а затем выберите оттенок этого цвета в треугольнике. Для всех цветов изменять прозрачность можно с помощью ползунка "Альфа-канала" (прозрачность). Прозрачность измеряется в % непрозрачности, т.е. 100% абсолютно непрозрачный цвет и, наоборот, 0% абсолютно прозрачный.

Всякий раз, когда вы выбираете объект, цвет в описанном выше диалоговом окне обновляется, показывая цвет текущей заливки и обводки. Если выбрано несколько объектов, диалоговое окно показывает их средний цвет. Поэкспериментируйте с этим диалоговым окном. Теперь вы можете создавать разноцветные фигуры и даже полупрозрачные.

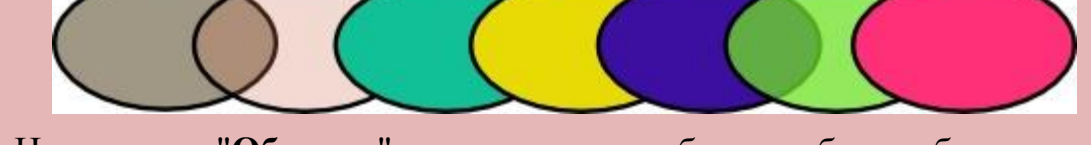

 На закладке "**Обводка**", можно сделать обводку объекта без заливки или сделать заливку сплошного цвета и настроить ее прозрачность:

 Последняя закладка в этом диалоговом окне "стиль обводки", позволяет задать ширину, тип линии обводки и другие параметры обводки объекта:

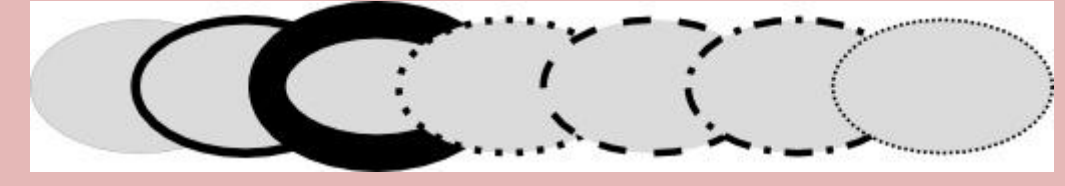

 Ну, и, наконец, вместо того, чтобы заливать фигуры сплошным цветом, можно использовать градиенты для заливки или обводки:

3.Создайте выше представленные примеры

4. При переходе от сплошной заливки цветом к градиенту создается настройка градиента, для идентификации которой программа присваивает настройке номер.

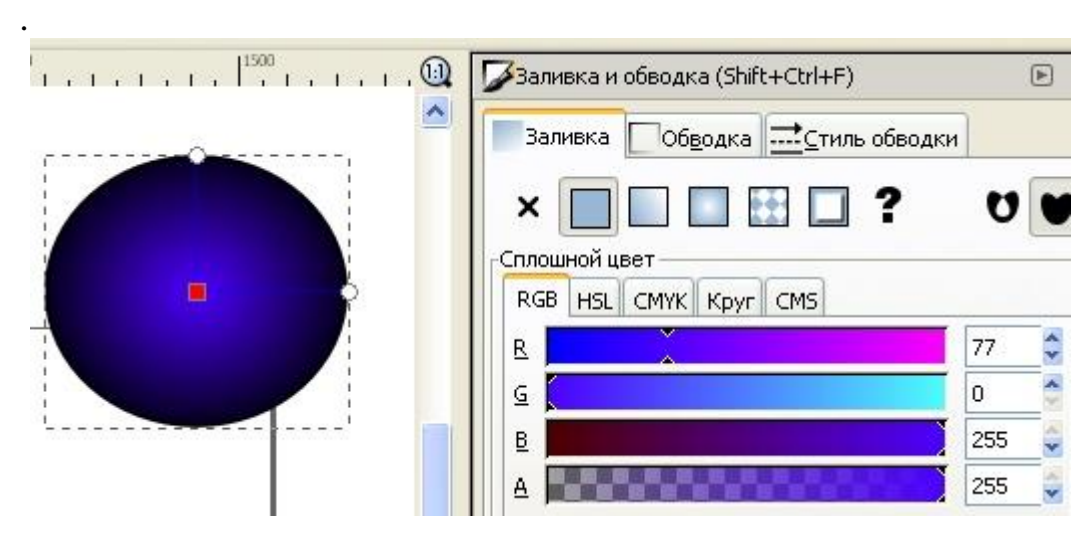

Только что созданная настройка градиента использует предыдущий цвет сплошной заливки фигуры, который переходит из непрозрачного цвета в прозрачный. *Для управлении градиентом заливки фигуры* активируйте инструмент градиент в боковом окне инструментов или нажмите **Ctrl+F1**.

Появятся две направляющие градиента в заливке фигуры. Перемещаете направляющие (ручки) градиента и вы увидите как он изменяется. Направляющие градиента в зависимости от их длины изменяют насыщенность и форму градиента. Так изменяя длину ручек (направляющих) градиента можно из кругового градиента сделать овальный и т.д.

*Цвет градиента* можно менять в палитре цветов inkscape или в диалоговом окне по кнопке "изменить". У градиента есть два цвета, цвет ручки и цвет центрального маркера. Если нажать на центральный маркер, то в диалоговом окне отобразится его цвет и прозрачность и их можно поменять и то же самое можно сделать для цвета ручки. Для этого надо активировать маркер любой из двух ручек градиента.

5. Еще один достаточно удобный способ изменить цвет объекта - это воспользоваться *инструментом "Пипетка"* в боковом окне инструментов или **F7**. Просто щелкните в то место рисунка, где уже есть нужный вам цвет и этот цвет будет присвоено заливке выбранного объекта. Щелчок пипеткой с нажатой клавишей **Shift** назначит выбранный цвет цвету обводки.

### Задание 8. Дублирование, выравнивание и распределение объектов

Дублирование объекта - комбинация клавиш **Ctrl+D**. Дубликат помещается точно над оригинала. При необходимости дубликат можно перетащить мышью или стрелочками клавиатуры в другое место.

1. Для практики *нарисуйте узкий прямоугольник* и попробуйте составить из его копий квадрат, как на рисунке слева.

Скорее всего, точно выровнять прямоугольники у вас не получится или это потребует от вас значительных усилий. Но здесь на помощь вам придет *диалоговое окно "Выровнять и расставить".*

Активировать его можно:

- по комбинации клавиш **Ctrl+Shift+A**
- из главного меню "Объект" предпоследний снизу пункт.

2. Выберите все нарисованные вами фигуры, точнее фигуру и все ее копии. Оптимальным способом выделения будет в данном случае выделение рамкой. *Откройте диалоговое окно "Выровнять и расставить*" и нажмите на кнопку "*Центрировать по горизонтальной оси*", а затем кнопку ". Если навести указатель мыши на кнопку, то в подсказке будет отражено название этой кнопки. Объекты будут расставлены аккуратно друг за другом. Вот некоторые примеры выравнивания и распределения:

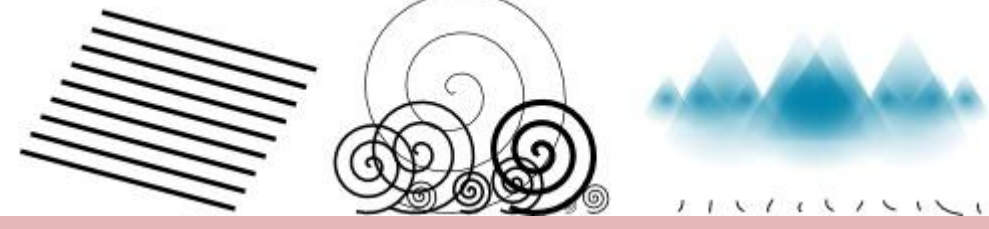

Термин Z порядка (порядок по вертикали) относится к порядку наложения объектов в документе. То есть если какие-то объекты находятся выше других, то они должны перекрывать находящиеся ниже объекты.

В главном меню "Объект" есть две команды "*поднять на передний план"* – клавиша **Home** *и "Опустить на задний пла*н" – клавиша **End**. С помощью этих команд можно поднимать и опускать объекты текущего слоя.

Две другие команды *"Поднять"* **Page Up** и *"Опустить*" **Page Down**, будет действовать только на один один шаг, т.е. изменят порядок только одного объекта на один уровень в Z порядке. Выполняя эти действия несколько раз можно перемещать объекты последовательно от самого верхнего уровня до самого нижнего соответственно.

5. Нарисовать несколько объектов и поэкспериментируйте с порядком их наложения, как мы это сделали на примере ниже:

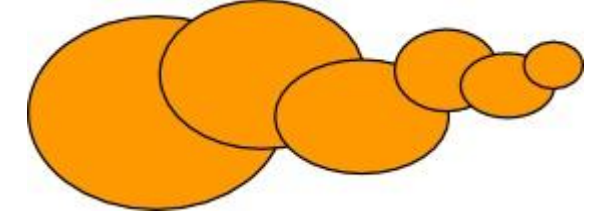

Очень полезной будет в этом случае клавиша **Tab** которая позволяет выделять объекты по очереди Z порядка. Если изначально не был выбран ни один объект, то нажатие этой клавиши выделит самый нижний объект, в противном случае она выбирает объект на уровень выше выбранных объектов в Z порядке.

Комбинация клавиш **Shift+Tab** работает в обратном порядке, начиная с верхнего объекта и переходя вниз. Изначально Z порядок расставляется по мере создания вами объектов, т.е. вверху находится последний созданный объект. В этом случае, если ни один из объектов не выбран, то нажав **Shift+Tab** очень удобно выбирать первые созданные объекты.

#### Задание 9. Как выбрать закрытые другими фигурами объекты

В этом случае вам поможет клавиша **Alt**. Удерживайте ее при щелчке по объекту. При первом щелчке Первый щелчок с нажатой клавишей **Alt** выбирает верхний объект, так как было бы при обычном выборе. Зато следующий щелчок мыши при нажатой клавише **Alt** по тому же объекту выберет объект, находящийся ниже на один уровень. Следующий щелчок выберет следующий объект, находящийся еще ниже, и т.д. Таким образом, несколько щелчков с нажатой клавишей **Alt** будут по кругу выбирать объекты в соответствии с их Z порядком расположения. При достижении самого нижнего объекта, следующий **Alt**-щелчок переместит выбор снова на верхний объект.

Скрытый объект мы научились выбирать, но что это нам дает. Как только вы попробуете переместить выбранный объект, выделение автоматически перескочит на верхний объект и перемещаться будет он. Но не все так плохо, если вы хотите переместить спрятанный за другим объект, выделять которые мы уже научились, то удерживайте клавишу **Alt** и перемещаться будет именно выделенный объект более нижнего уровня. Причем перемещаться объект будет не зависимо от того, где находится указатель вашей мыши.

1. Попробуйте выделять и перемещать спрятанные друг за другом объекты.

Задание 10. Нарисовать стрелку в inkscape

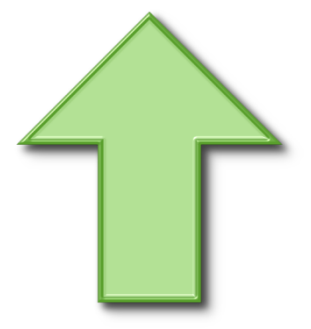

1. Для начала, используя инструмент прямоугольник, нарисуем вот такой квадрат. Ровный квадрат удобнее рисовать в [inkscape,](https://inkscape.paint-net.ru/) удерживая при этом нажатой клавишу **Ctrl**.

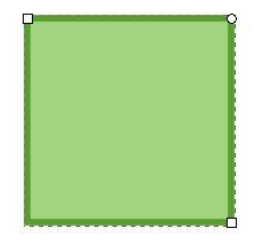

2. Используя инструмент выделения и перемещения, повернем квадрат на 45 градусов. Для того что бы активировать поворот объекта, нужно инструментом выделения и перемещения щелкнуть последовательно два раза по квадрату, пока черные стрелочки по контуру не примут вид как на рисунке ниже. Дальше мышью надо повернуть по одной из угловых стрелочек квадрат. Для того что бы поворачивать ровно, удерживайте при этом нажатой клавишу **Ctrl**.

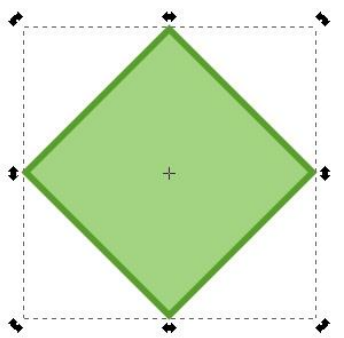

3. Теперь будем делать треугольник. Сначала в главном меню [inkscape](https://inkscape.paint-net.ru/) выберите пункт "Контур" - "Оконтурить объект" или **Shift + Ctrl + C**. При этом квадрат должен был быть у вас выделен. Если все прошло нормально, то по углам квадрата вы увидите, как на рисунке ниже, маленькие беленькие квадратики - это узлы. При этом инструмент будет автоматически переключен на инструмент управления узлами. Выделите им нижний узел. Он станет красным.

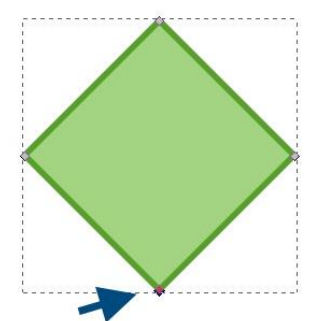

4. Теперь удалите выделенный узел. Сделать это можно по кнопке "удалить выделенные узлы" в контекстной панели инструментов. Внешний вид кнопки показан в правом верхнем углу рисунка в синем кружочке. После удаления выделенный узел пропадет, и станут видны направляющие двух соседних узлов. С их помощью можно управлять нижней кривой.

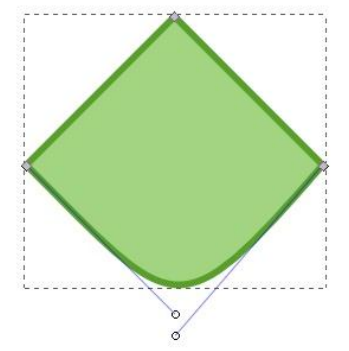

5.Переместите одну из направляющих горизонтально. Для того что сделать это ровно горизонтально, удерживайте при этом нажатой клавишу **Ctrl**.

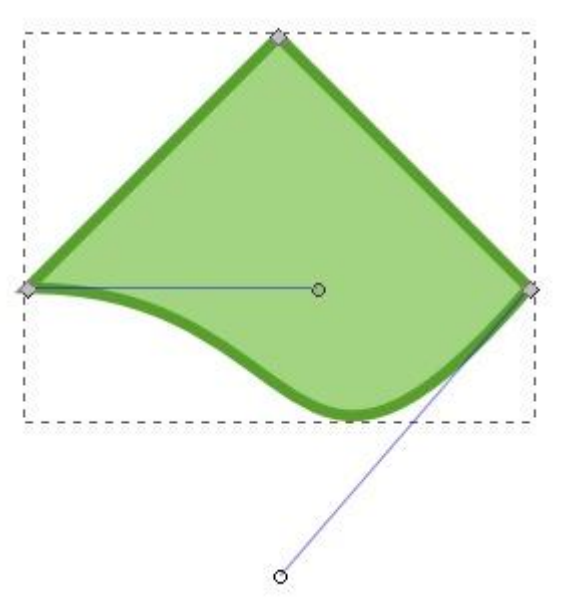

Теперь точно таким образом надо повернуть вторую направляющую. Треугольник готов.

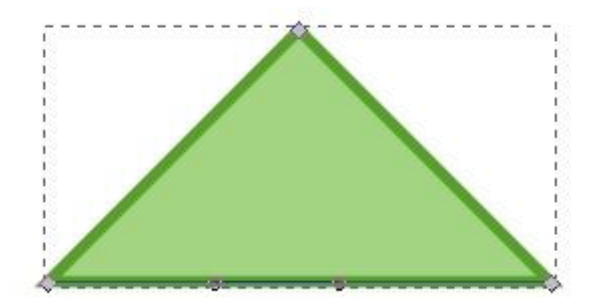

5. Теперь можно приступить ко в торой части стрелки - к её ножке. Нарисуйте прямоугольник. Делать это мы уже умеем.

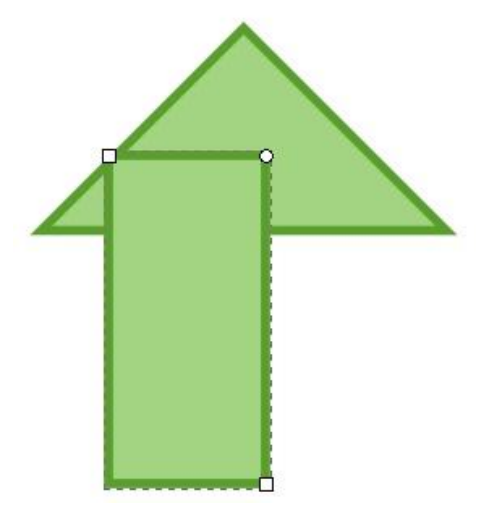

6.Совместим обе фигуры треугольник и прямоугольник ровненько. Для этого отцентрируем их по вертикали. Сделать это можно в пункте главного меню "Объект" - "Выровнять и расставить" или **Shift + Ctrl + A**. Нужная кнопка отмечена на рисунке ниже синей стрелочкой. Оба объекта, естественно должны быть выделены.

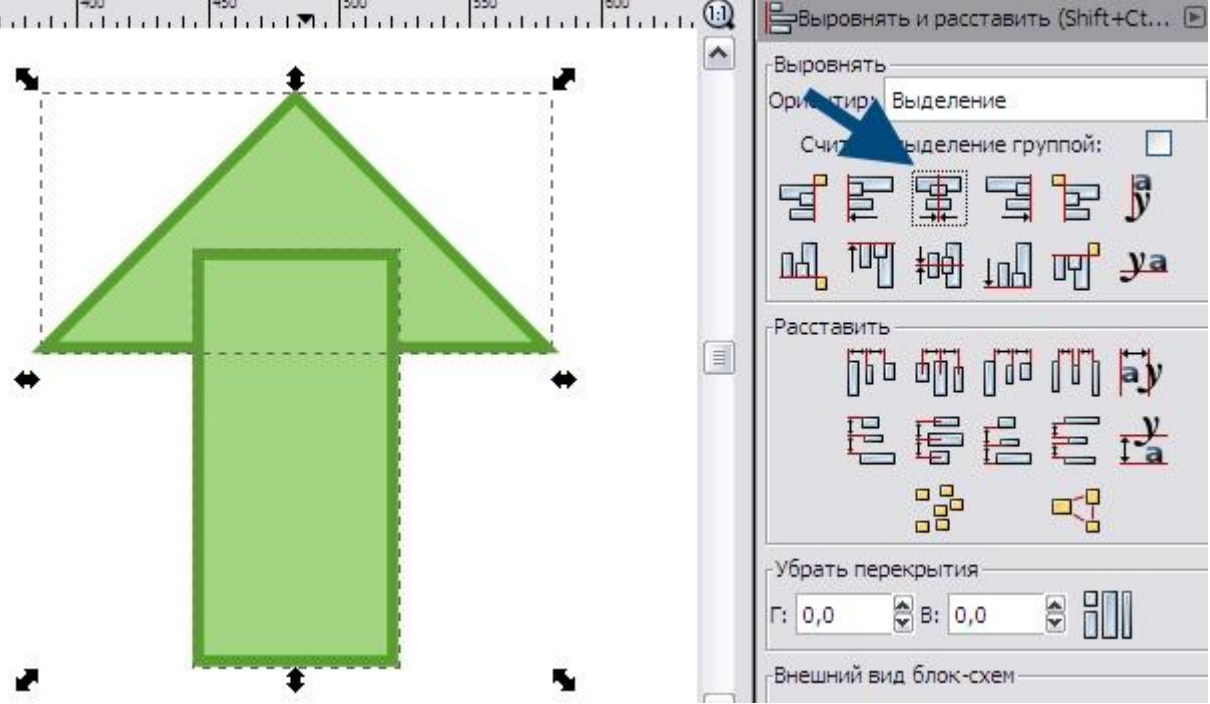

**7.** Теперь если объекты все еще выделены, объединим их. Сделать это можно в меню "Контур" - "Сумма" или **Ctrl + +**.

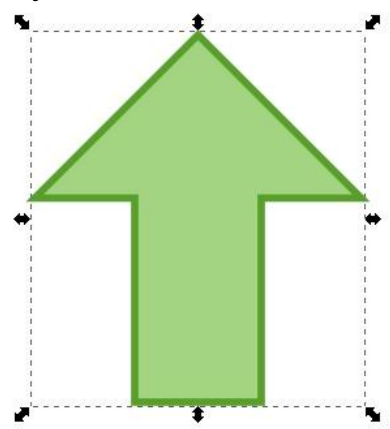

Задание 11. Сохранить документ под названием **ПР25\_ВашаФамилия** Задание 12. Создать иллюстрацию «Закат солнца».

Идея принадлежит Рику Олтману.

1. Создать новый файл.

2. Выбрать альбомную ориентацию рабочего листа**.(Файл-Свойства документа-Альбом)**

Элементы рисунка будем создавать в следующем порядке:

- 1. Небо,
- 2. Вода,
- 3. Солнце,
- 4. Отражение солнца в воде.

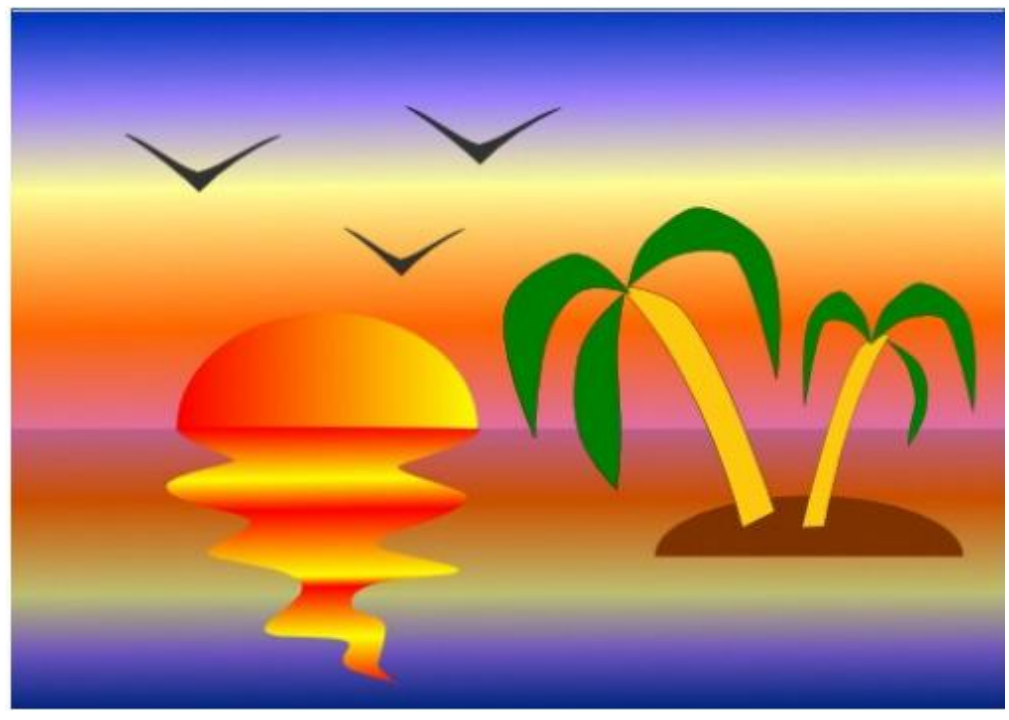

3.Создать два прямоугольника для воды и неба.

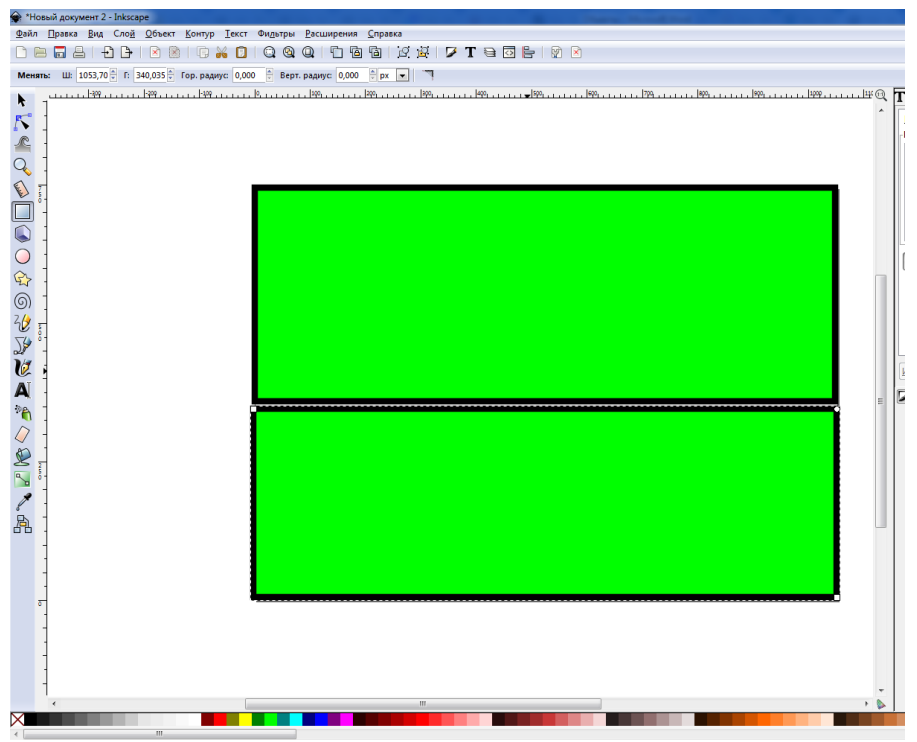

4. Выделить верхний прямоугольник (небо) и закрасить его градиентной заливкой:

1. Выбрать градиентную заливку. Создать несколько точек на линии

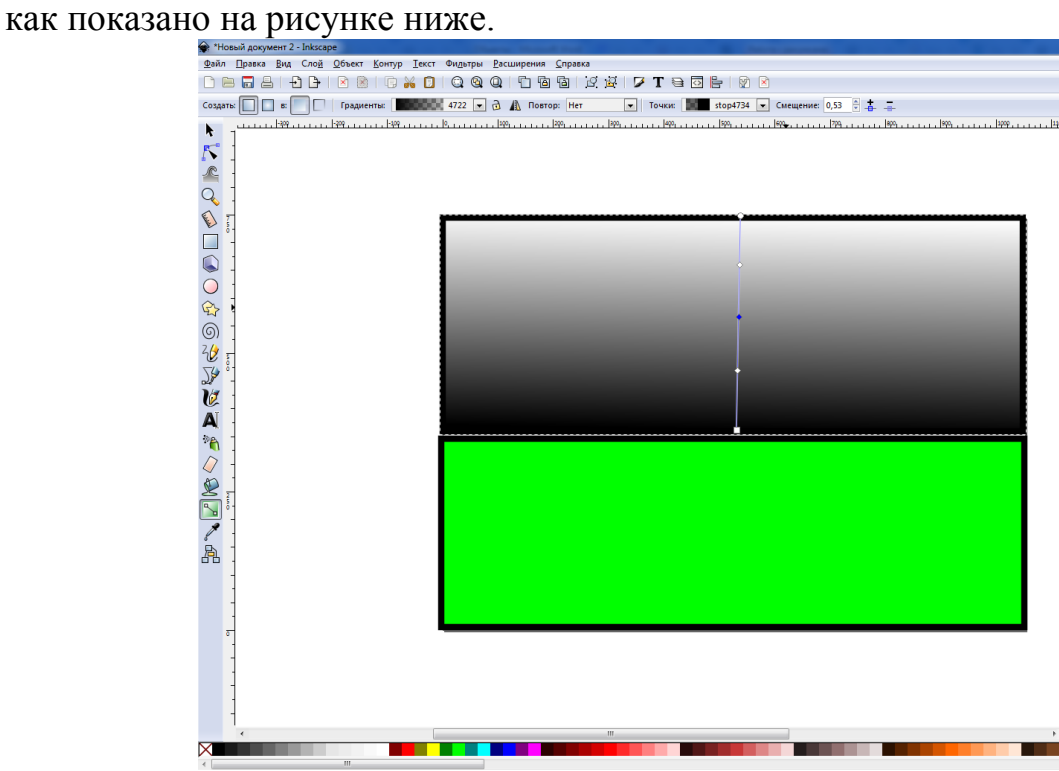

2. Выбрать нижнюю точку. Выбрать тип заливки CMYK. Ввести числа для красного горизонта

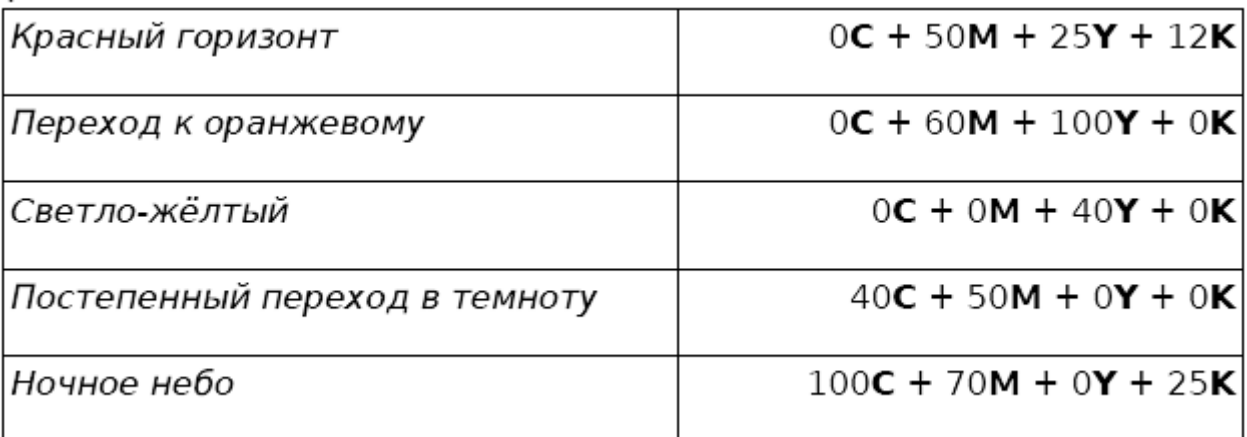

# 3. Остальное сделать аналогично.

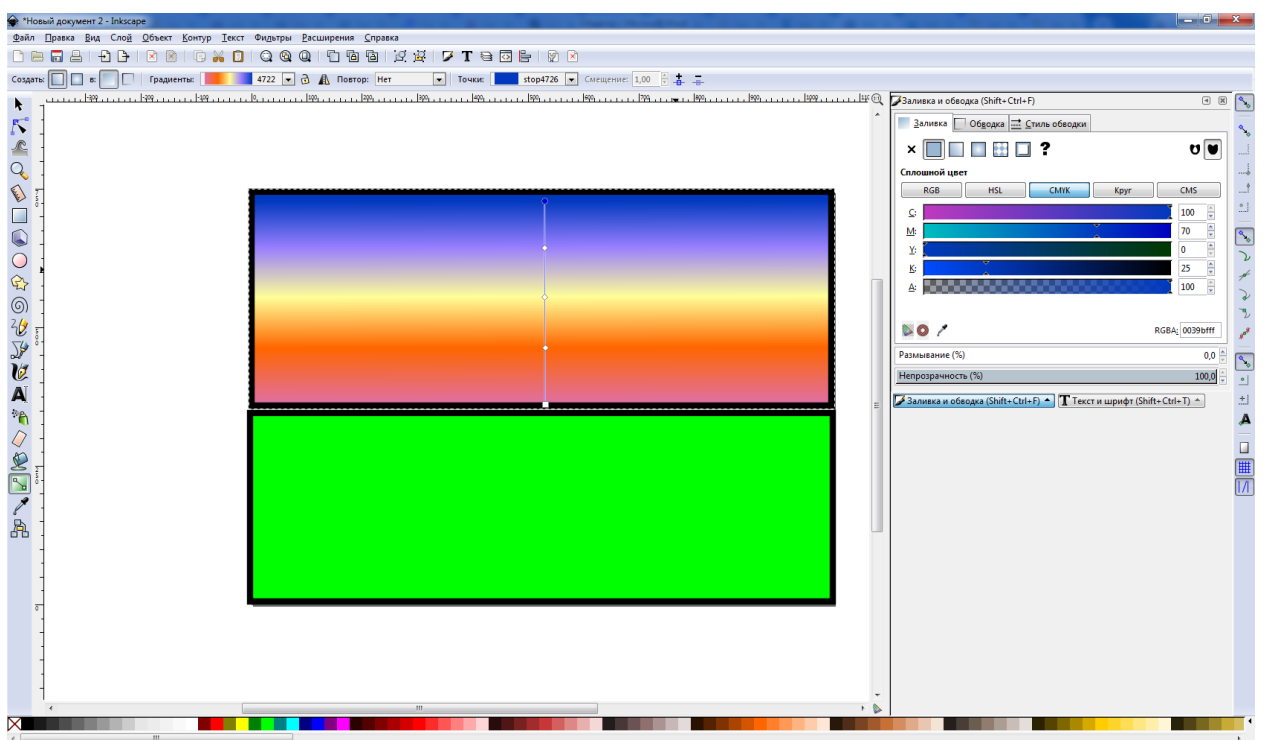

5. Выделить нижний прямоугольник (воду) и закрасить его градиентной заливкой:

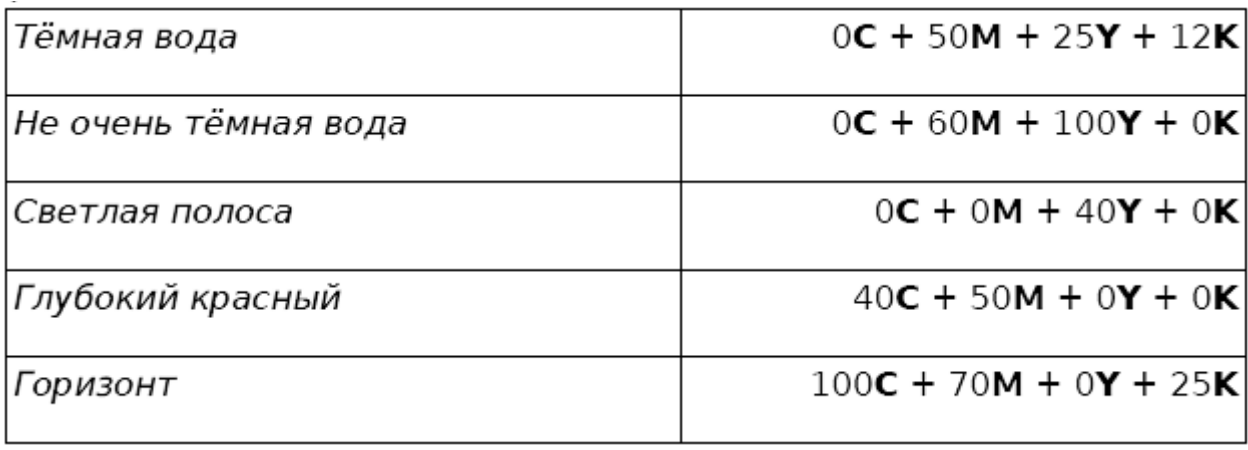

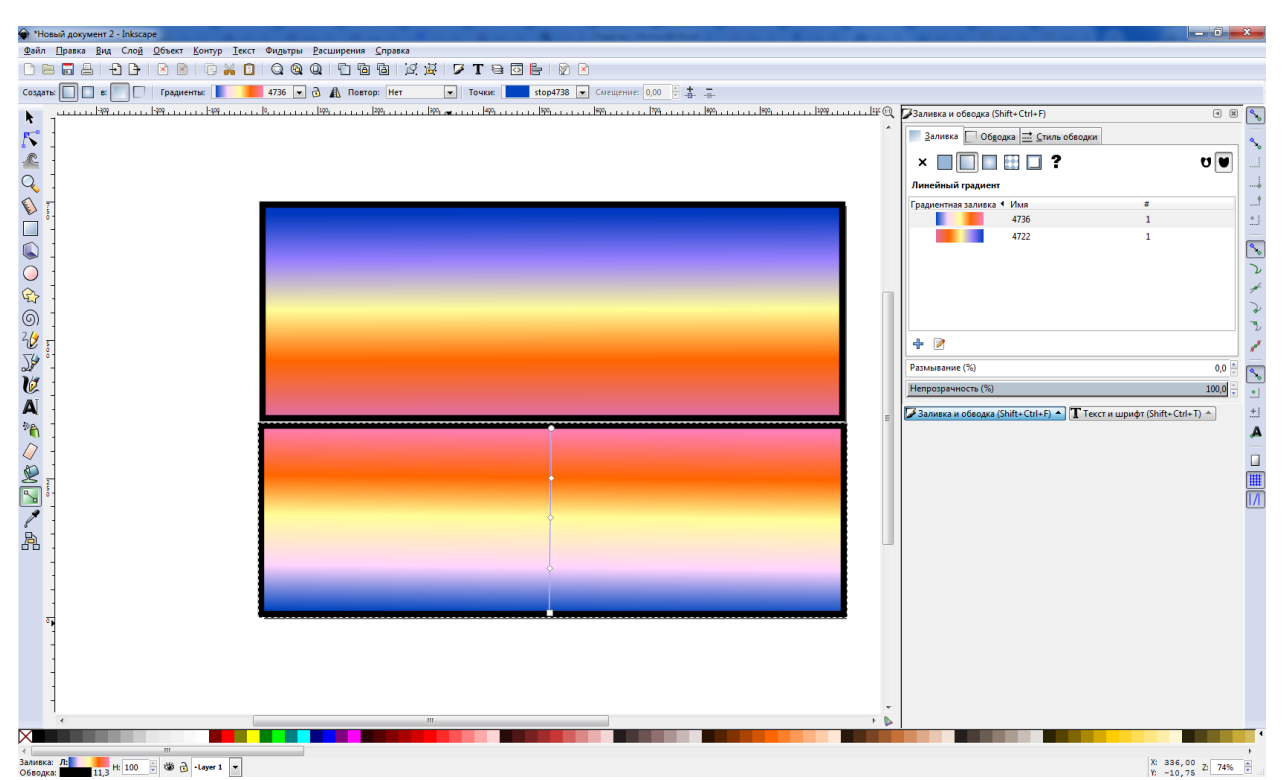

Теперь воду и землю разделяет чёрная линия. Её необходимо удалить.

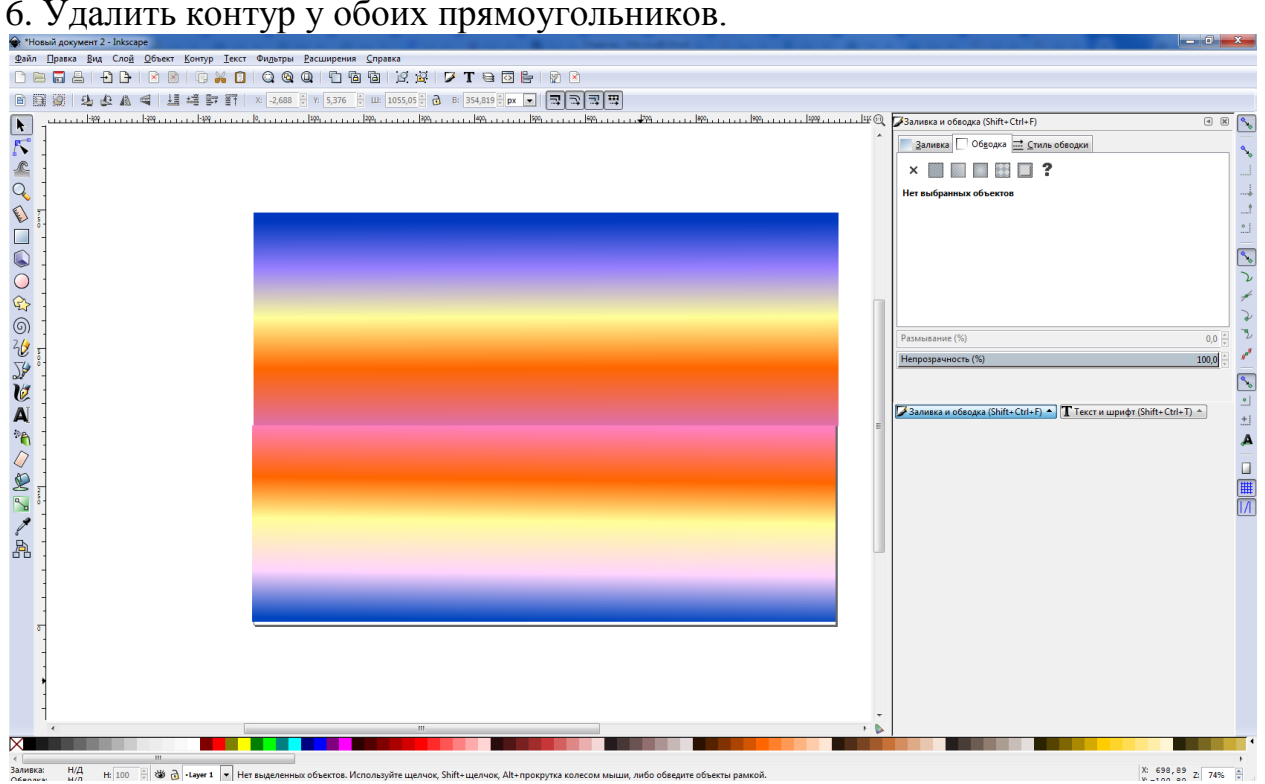

7. Нарисовать контур светящегося солнца: создать **эллипс** и отредактировать его.

8. Закрасить солнце, используя градиентную двухцветную заливку.

9. Нарисовать островок (**эллипс**).

10 Нарисовать пальмы и отражение в воде инструментами **Рисовать произвольные контуры** или **Кривая Безье.**

Задание 13. Сохранить документ под названием

**ЗакатСолца\_ВашаФамилия**